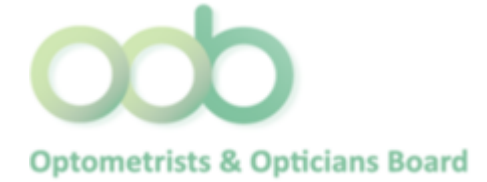

**Professional Registration System Steps on submitting Category 3**

## **1. Log in PRS?**

- a. Our systems are not mobile responsive. Hence, please use a computer or laptop with internet explorer while submitting your CPE claims.
- b. To view the records of your CPE status, you are required to log in PRS.
- c. Prior to access to the PRS, please ensure you have your Singpass account activated.
- d. If you are not elig1.ible for Singpass, please contact OOB's Secretariat at 6355 2533 or email a[t OOB@spb.gov.sg](mailto:OOB@spb.gov.sg) for further assistance.

To access the PRS, click on the **[Login]** button on the OOB['s website](https://prs.moh.gov.sg/prs/internet/common/internet.action?hpe=OOB).

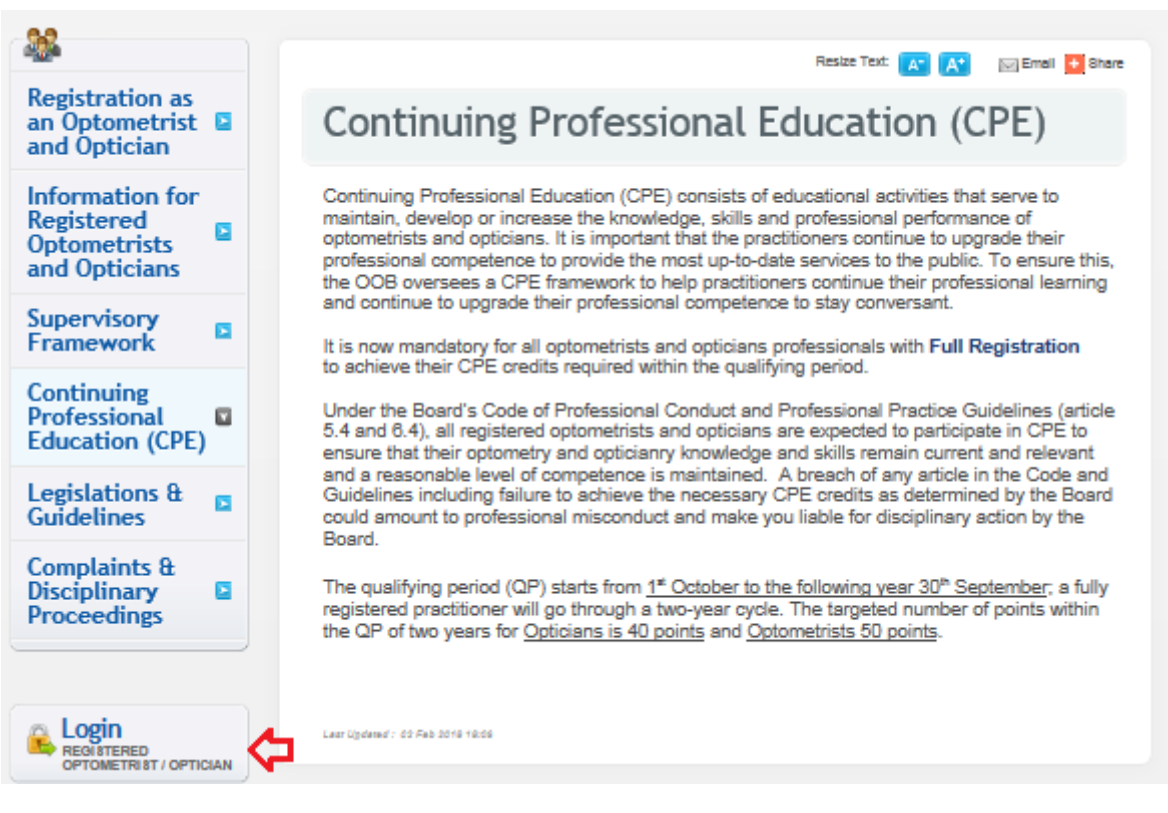

- The PRS Login screen will be displayed as follows.
- Click on the radio button under "Optometrists and Opticians"

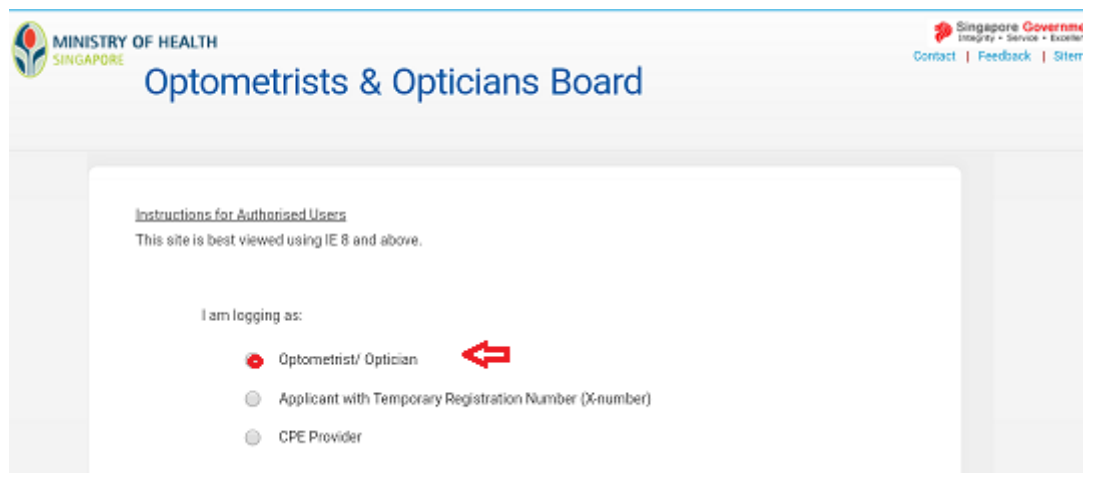

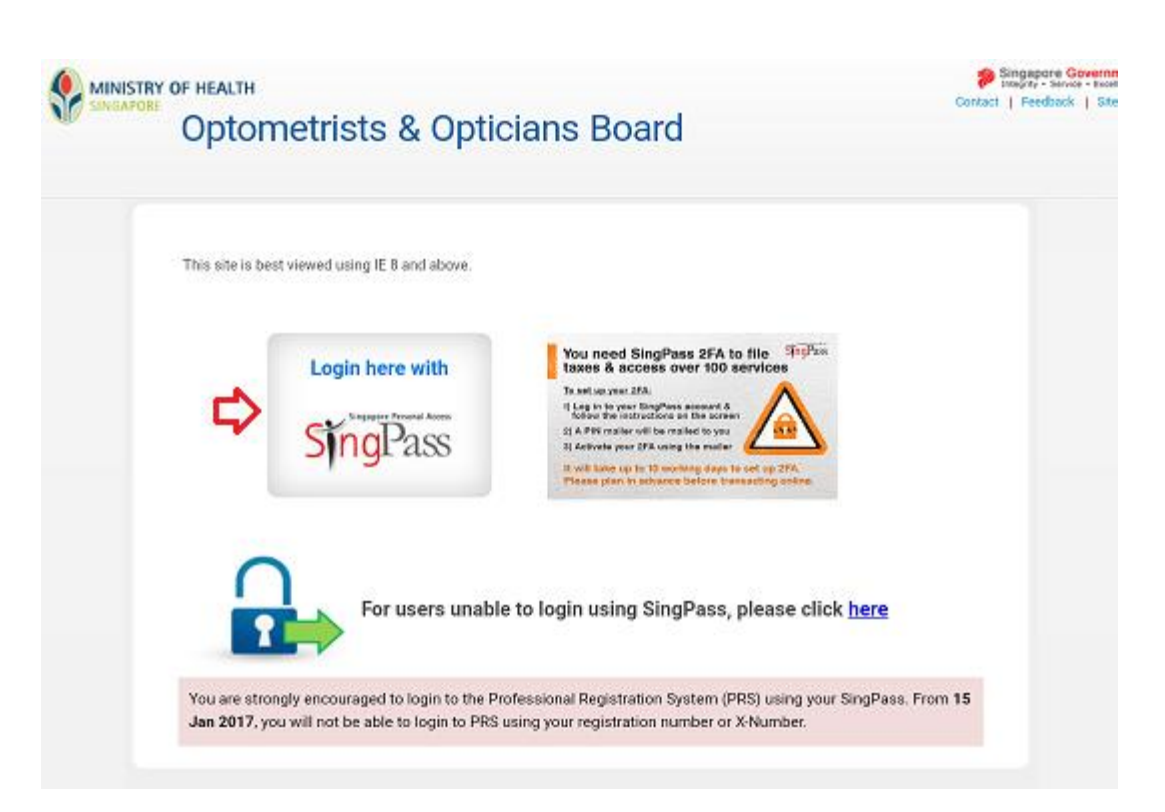

To login:

- •Enter your Singpass ID and password.
- •Click on the **[Login]** button.

If you are authorised to access the system the PRS landing page will be displayed as follows.

➢ To access to CPE, click on "CPE" menu.

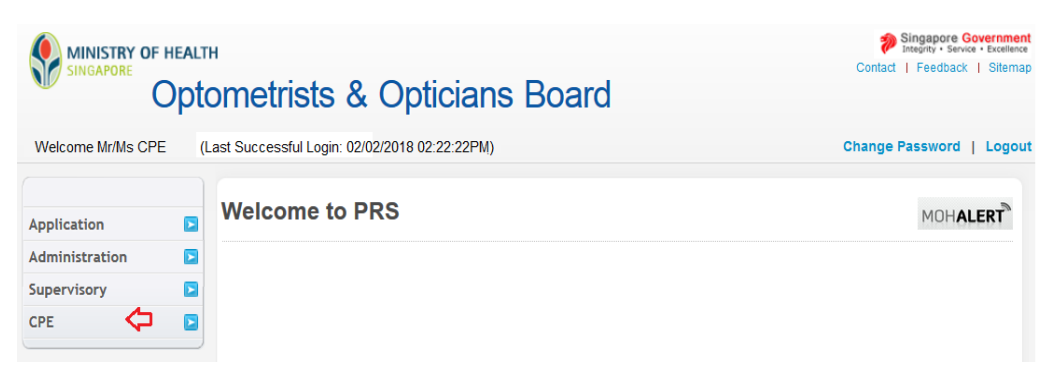

## **2. Submit CPE Claims**

➢ To submit a CPE Claim, click on the **[CPE]** menu item. Click on the **[Submit CPE Claims]** link.

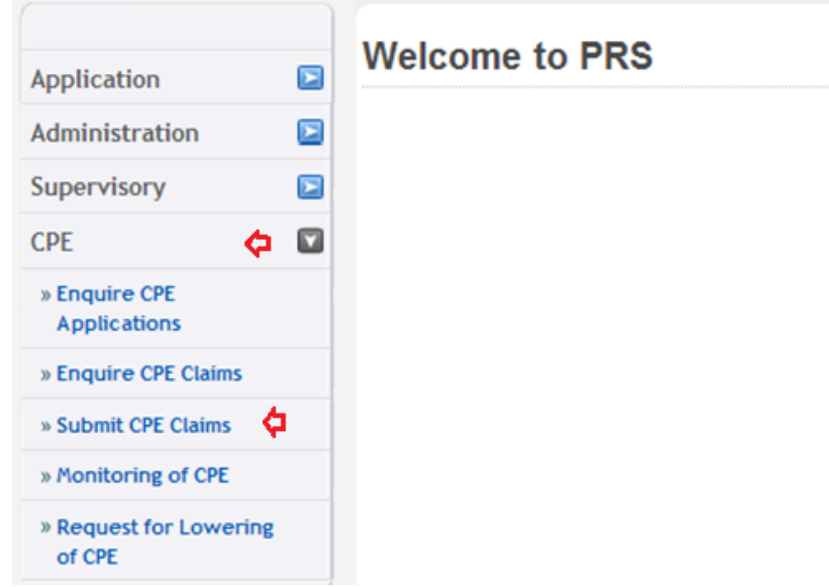

The CPE Claims form will be displayed as follows.

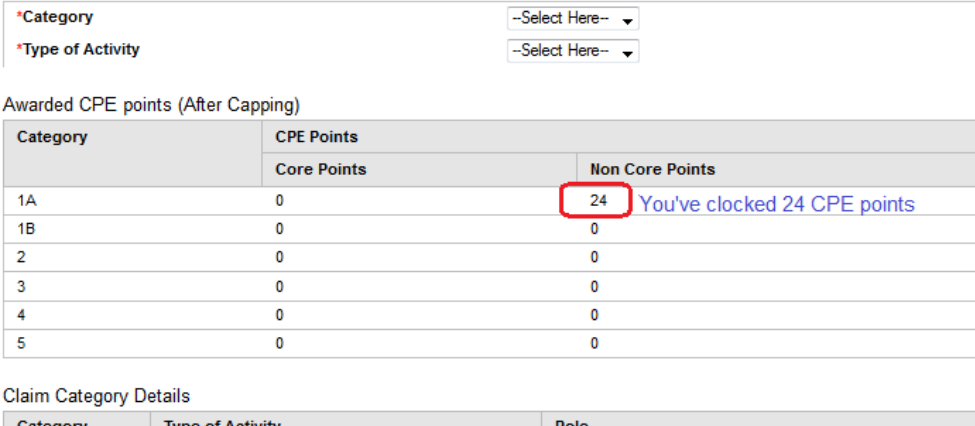

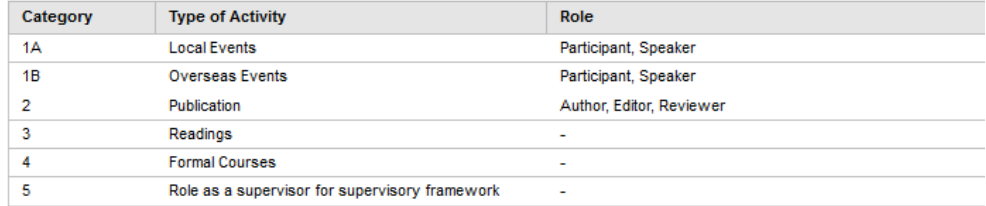

To proceed to the next stage of the application (i.e.: Documents)

- Select the Category (1A or 3 and so on)
- Select Type of Activity
- Click on the **[Proceed]** button

## **3. Category 3 – Journal Readings/ Online Quizzes/ E-learning**

CPE points will be awarded for reading optometry/ opticianry-related articles from recommended journals or websites.

For Journal Readings, you may wish to label each of your submission. Please prepare the mandatory documents:

- i. Complete Journal article.
- ii. Short summary of the article in your own words; or knowledge/learning points acquired from the article that you could apply to your daily practice; or your view point about the article.

For Online quizzes, you may wish to label each of your submission. Please prepare the mandatory documents:

i. Certificate of Completion/Learning History

For E-Learning with assessment, please prepare the mandatory documents:

- i. Programme Outline include timetable (if any); and
- ii. Result slips (with student name, student ID, course/module title, date of taking up the respective programme); or
- iii. Certificate of Completion.

For Webinar, please prepare the mandatory documents:

- i. Webinar outline
- ii. Certificate of Completion.

## **Step 1: Submission of CPE Claims under Category 3**

Category Claim Documents Confirmation Acknowledgement

**Submission of CPE Claims** 

Note: All Fields marked with asterisk (\*) are mandatory.

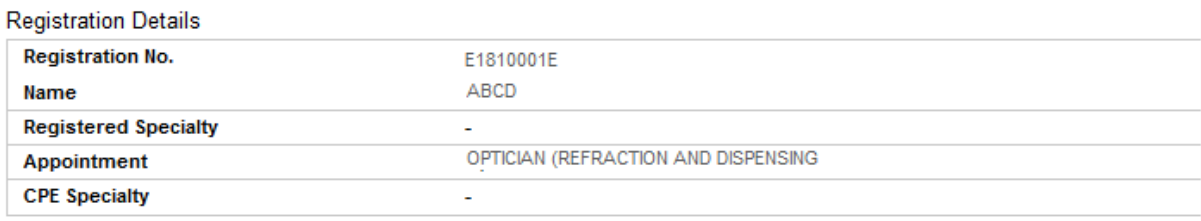

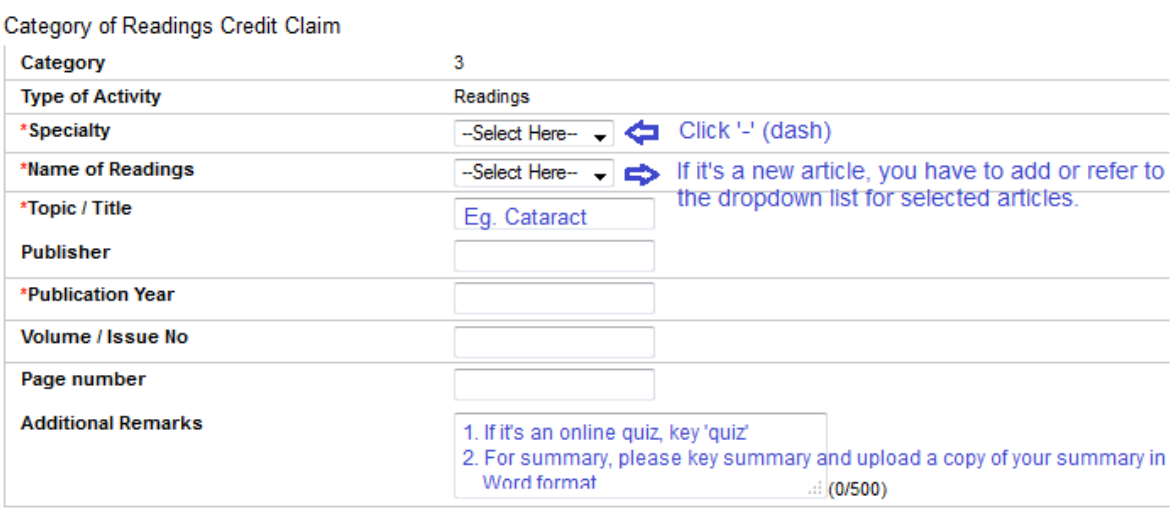

#### Proceed

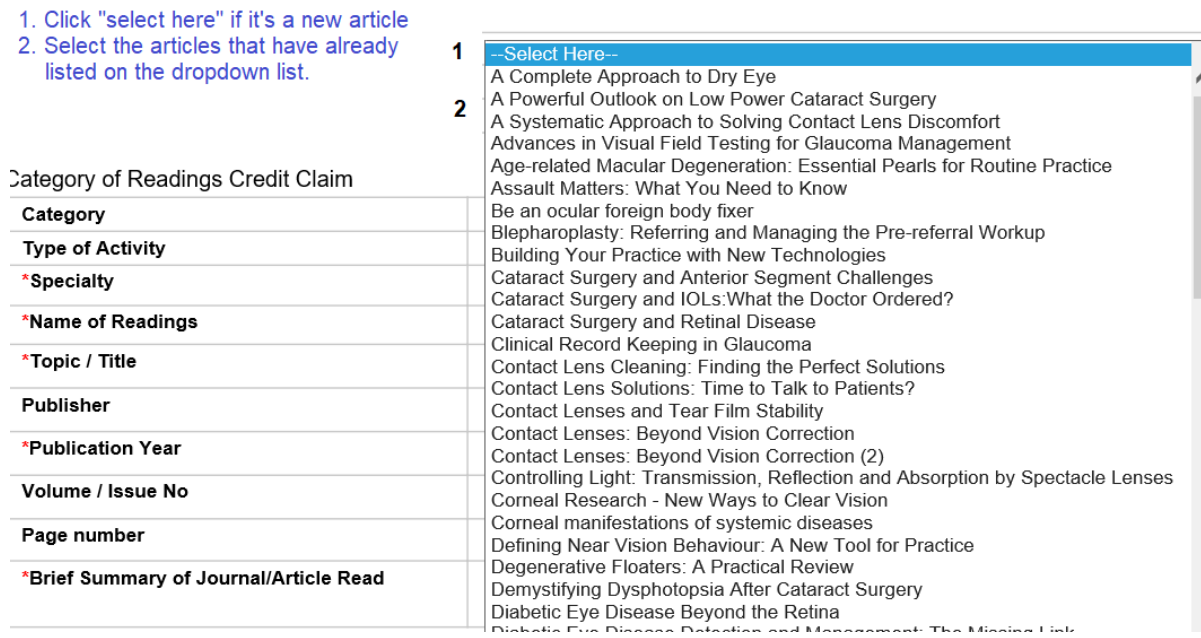

To proceed to the next stage of the application (i.e.: Documents)

- a. Select Specialty
- b. Select Name of Readings
- c. Enter Topic/Title
- d. Enter Publisher
- e. Enter Publication Year
- f. Enter Volume/Issue No.
- g. Enter Page Number
- h. Enter Additional Remarks (Key 'Quiz' or 'Summary')
- i. Click on the **[Proceed]** button

You are required to complete all the field from (a) to (g) as it's a mandatory field before you could proceed to next page "Document".

## **Step 2: Upload the Mandatory Documents.**

Category Claim Documents Confirmation Acknowledgement

# **Submission of CPE Claims**

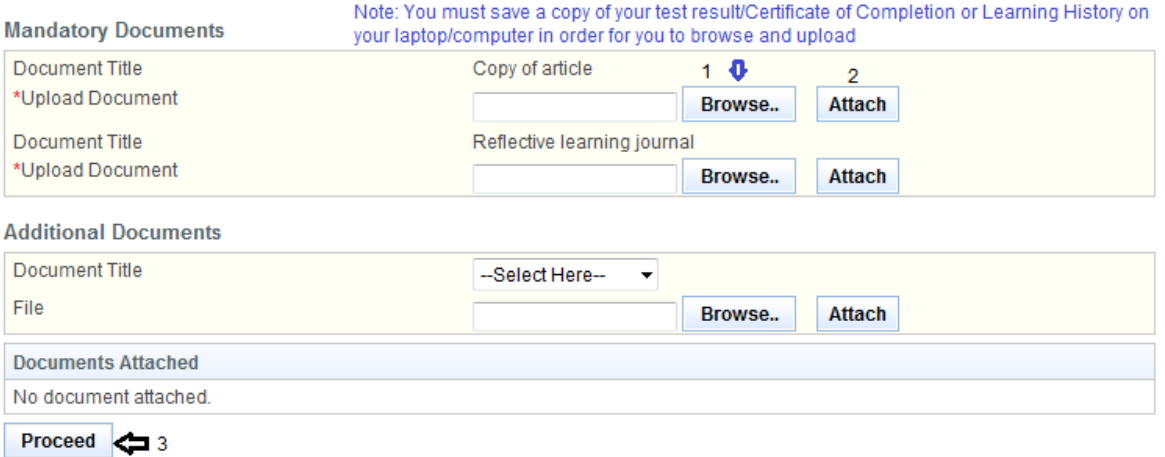

- Upload Mandatory Documents (Certificate of Completion/Learning History or if it is article **full** article and summary in Word document)
	- o Click on the **[Browse]** button.
	- o Select the file to upload.
	- o Click on the **[Open]** button.
	- o Click on the **[Attach]** button.
- Optional: Upload Additional Documents
	- o Select the document title.
	- o If others, enter the document title.
	- o Repeat the process above.
- Tip: You may click on the **[Claims]** link to return to the previous page to make changes, if necessary.
- Click **[Proceed]** button

The confirmation page will be displayed as follows once you have click **[Proceed]** button. For amendment, you may click on the tab "claim" and proceed to next page.

## **Step 3: Check all your inputs are correct prior to submit.**

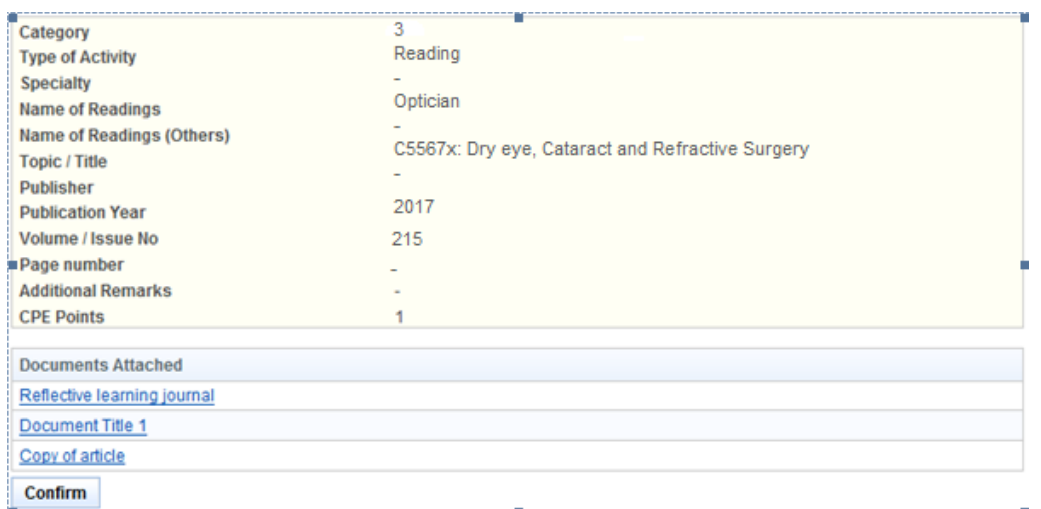

Click **[Confirm]** button, to proceed to the next stage of the application (i.e.: Acknowledgement)

#### **Step 4: Submit your CPE Claim.**

The CPE Claims acknowledgement page will be displayed as follows.

#### **Submission of CPE Claims**

Submission of CPF Claims

Acknowledgement for Submission of CPE Claims

Please be informed that your submission of CPE claim for Category 3 has been submitted to Optometrists and Opticians Board on 04/02/2018. Please print/ save a copy of this acknowledgement for your reference.

Your application no. is OOB20180202-3-0004<br>Type of Activity: Reading Activity Date: 02/02/2018 Activity Title: C55675: Dry eye, cataract and refractive surgery

You will be notified via email on the outcome of your application. Please login to to view status of your claims. For any query, please email to OOB@spb.gov.sg and quote the above application number.

Print

Lastly, click on the **[Print]** button to print out a copy of the acknowledgement page.